## **Create Accessible Tables**

By Diane Brauner, Posted on Paths to Technology

- 1. In Word, in the top menu ribbon, select Insert, then select Table.
- 2. Select the number of rows and columns by highlighting the boxes on the grid.

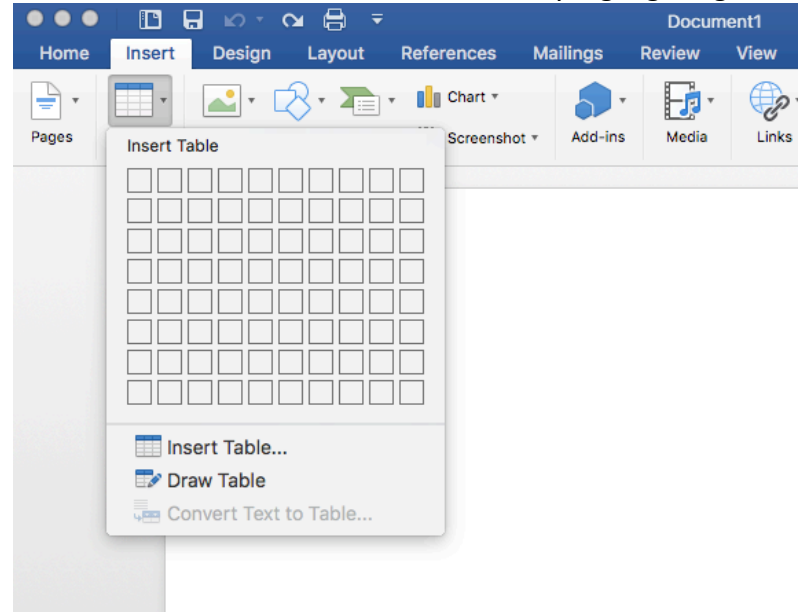

- 3. Type in the table data.
- 4. Title your table using the caption tool.
	- In the ribbon, select References, then select Insert Caption.
	- In the popup window, type the title of the table in the Caption textbox.  $\bullet$
	- In the Label textbox, select Table. Then select OK.  $\bullet$

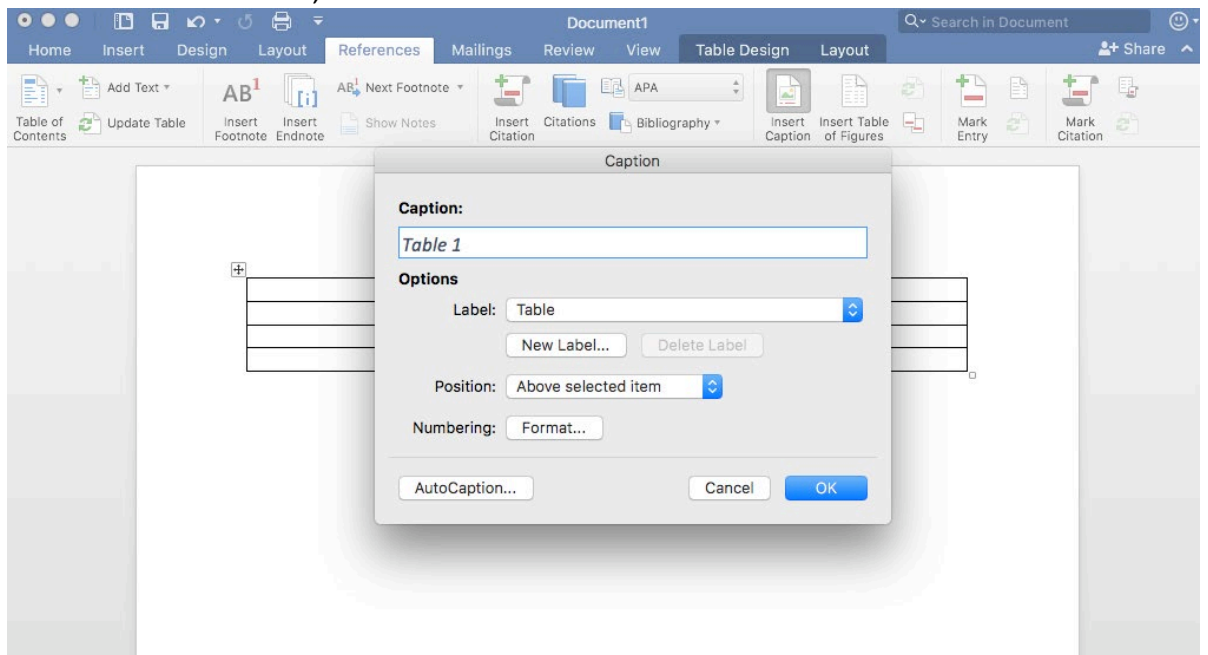

- 5. Identify the Header Row.
	- Select the top row of the table and right click.
	- Choose Table Properties.
	- In the popup window, select the Row Tab and check "Repeat as header row at the top of each page." Then select OK.

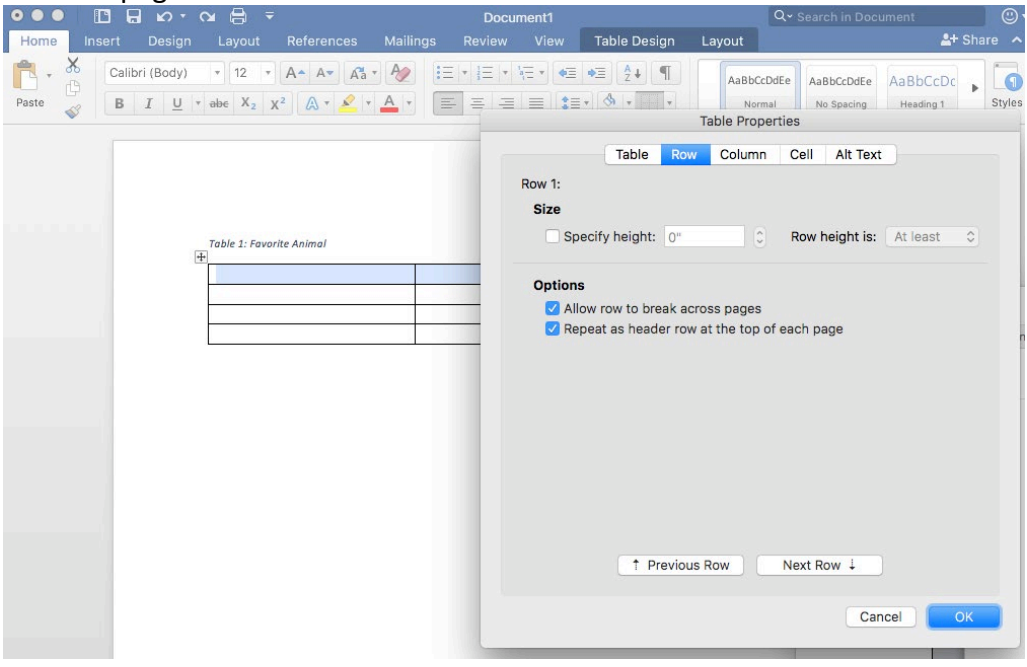

- 6. Restrict the table to your page width.
	- Select the entire table and right click.
	- Choose Table Properties.
	- In the popup window, select the Row tab and uncheck "Allow rows to break across pages."  $\bullet$

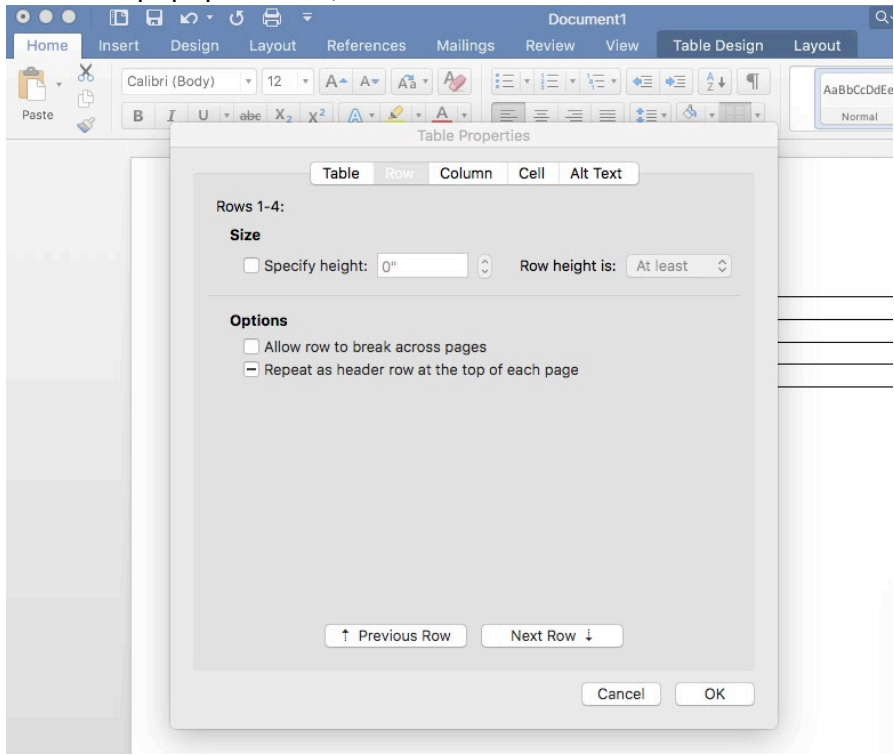

- 7. Add Bookmark
	- Place cursor inside the first cell (A1).
	- In the ribbon, select the Insert tab, then select Bookmark.
	- In the Bookmark name textbox, type "Title" then the name of your table. Use underscores instead of spaces.

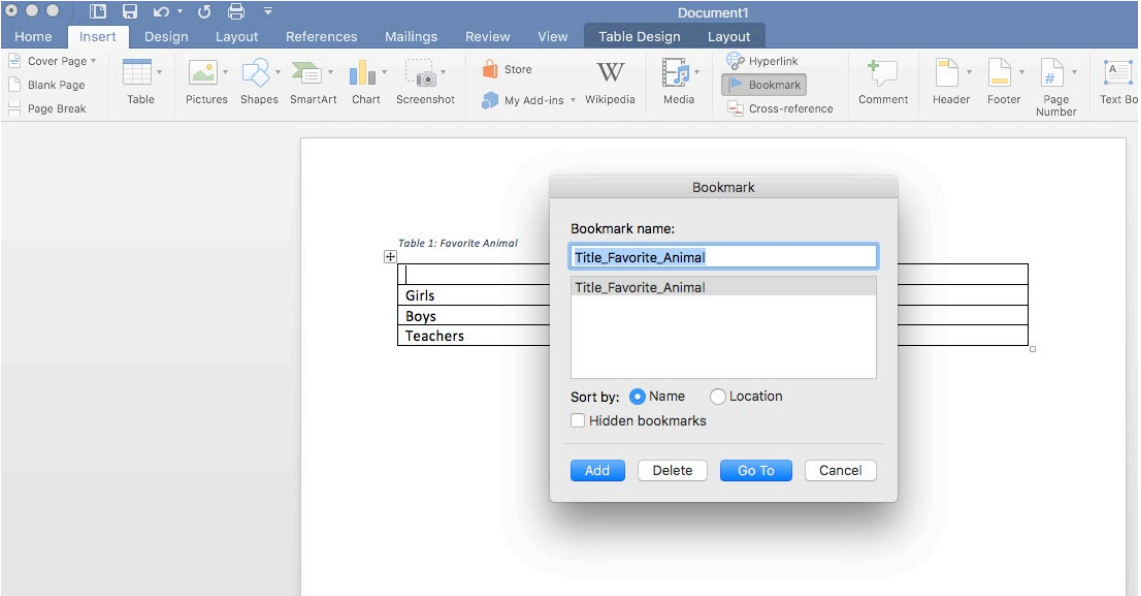

- 8. Add Alt Tag description to table.
	- Right click on the Table and select Table Properties.
	- In the popup window, select Alt Text.
	- Type in the title (if not already entered) and a description of your table.

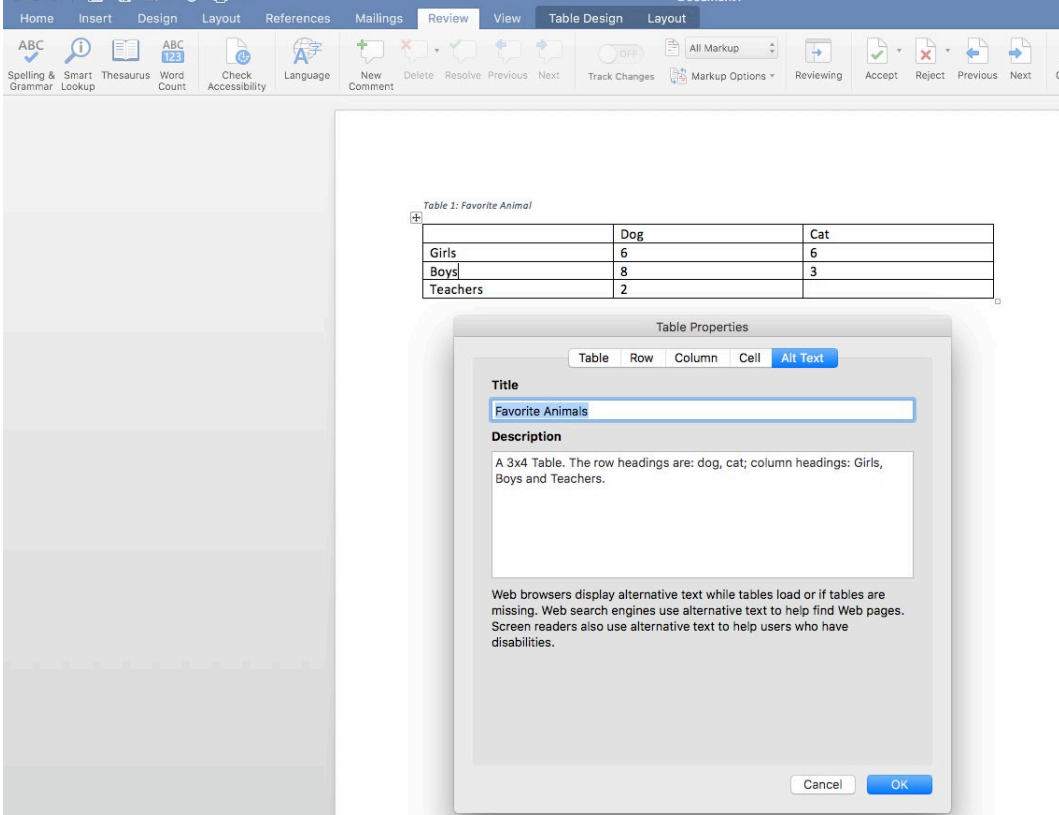

- 9. Use the Word Accessibility Checker to check for accessibility.
	- In the Ribbon, select the Review Tab, then select Check Accessibility.
	- results. If there are accessibility issues, the errors will be listed. • The Accessibility Checker will appear on the right side of the screen with the inspection

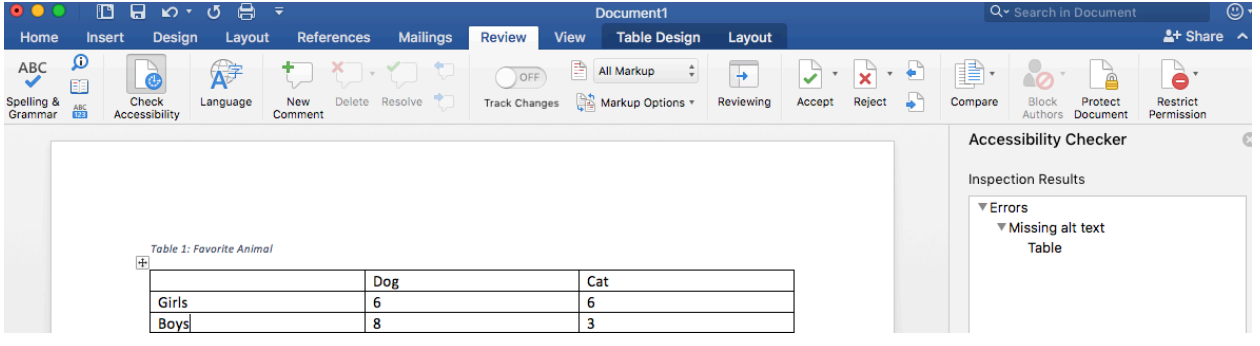

10. Things you should NOT do:

- Do not create your table using the Draw Table Tool.
- Do not create page layouts with tables.
- Do not merge or split cells.
- • Do not control spacing in your table with blank rows or columns. Adjust line spacing instead.

 each image and select Edit Alt Text. The Alt Text box appears on the right side of the screen. who rely on an assistive computer voice to read the alt text. Keep the descriptions brief and use saying, "So far, no one has noticed." Bonus note. If you include images in your table, or anywhere else in your document, right click Type in a brief description of the image. These descriptions benefit those with sight limitations common words to the extent possible (proper nouns when necessary). Examples: photo of the United States President; clip art of a talking eggplant; figure of Maslow's hierarchy of needs; image of a Bunsen burner; graph of declining revenue; cartoon of a bagpiper playing a cat and